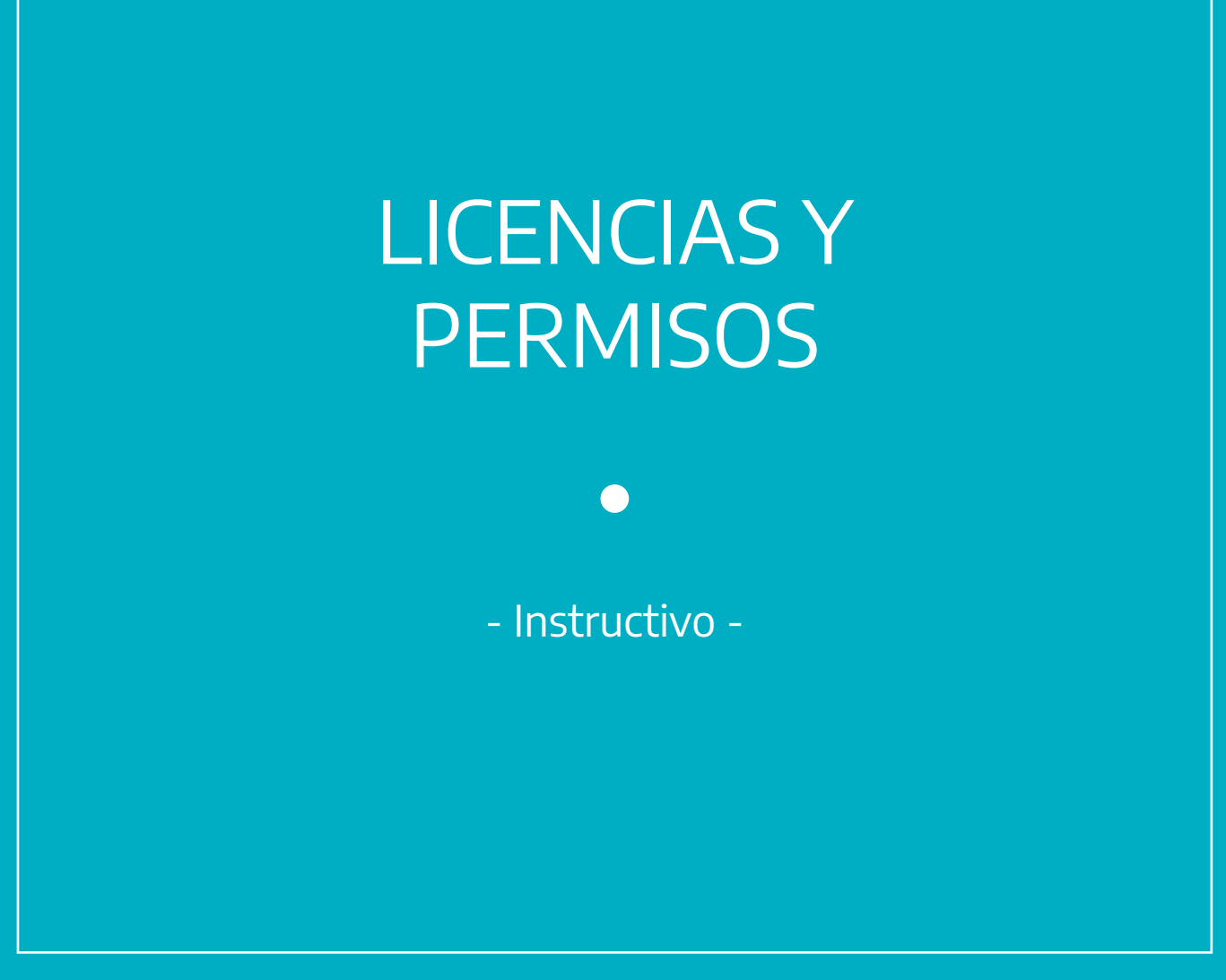

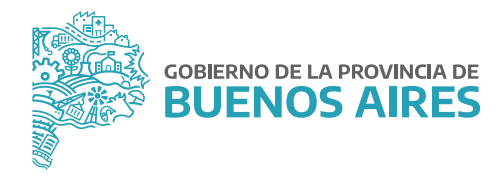

## **ÍNDICE**

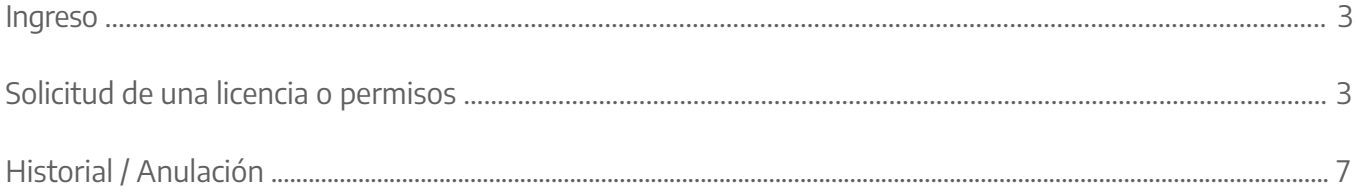

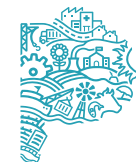

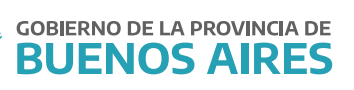

## **Ingreso**

Acceda al **Portal del Empleado/a** desde la página de la **Subsecretaría de Empleo Público y Gestión de Bienes** con su https://www.gba.gob.ar/jefatura/empleopublicousuario y contraseña.

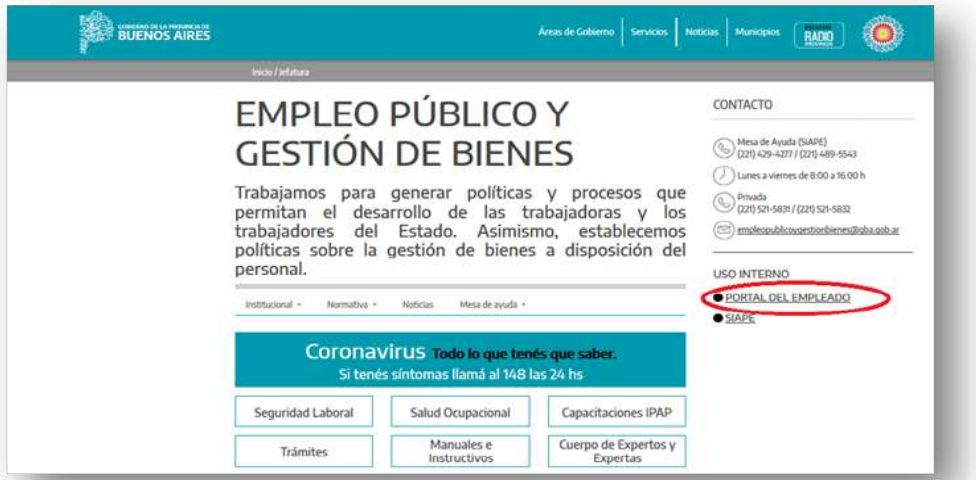

## **Solicitud de una licencia o permisos**

Seleccione del menú principal la opción **Licencias y permisos/Solicitar licencias y permisos.**

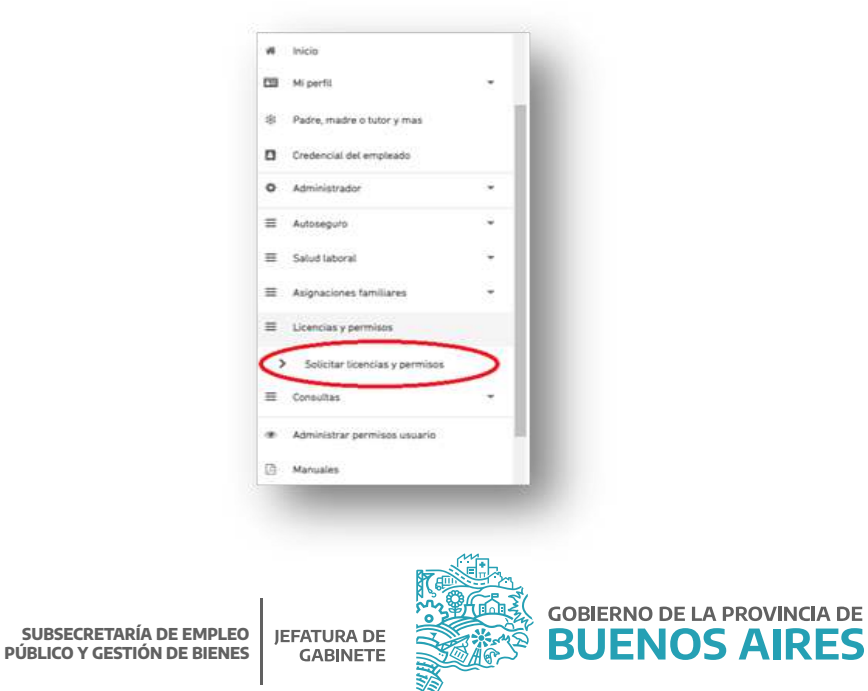

Recuerde que antes de realizar cualquier tipo de trámite a través del Portal del Empleado debe tener completos y actualizados todos los datos personales, laborales y familiares en la pestaña **Mi Perfil**. Desde la solapa **Solicitar licencias** complete los siguientes campos:

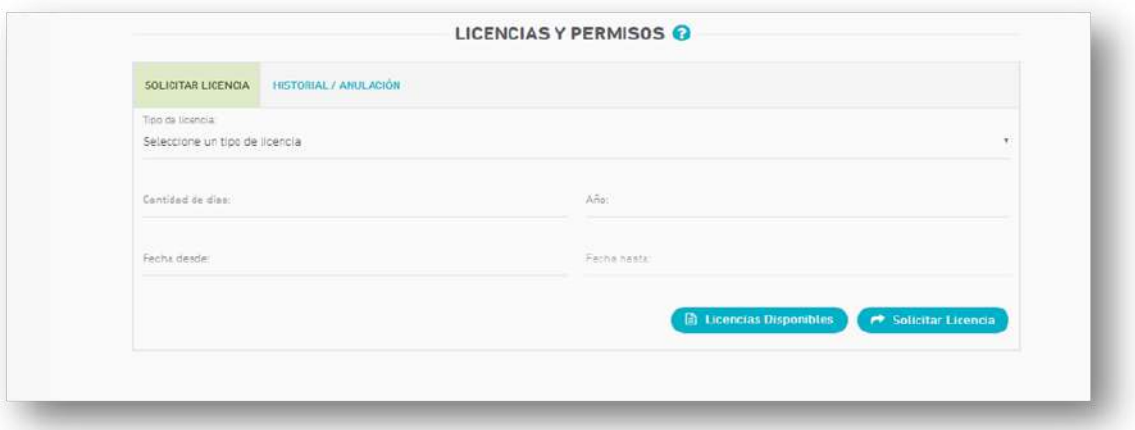

**Tipo Licencia/Permiso:** Deberá seleccionar del desplegable la opción que corresponda:

- Adopción.
- Adulto mayor COVID-19.
- Anual.
- Citación de Organismos Oficiales.
- Donación de órganos o piel.
- Donación de sangre.
- Duelo directo.
- Duelo directo a más de 200 km.
- Duelo indirecto.
- Duelo indirecto a más de 200 km.
- Cáncer mamario/próstata/colon.

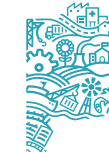

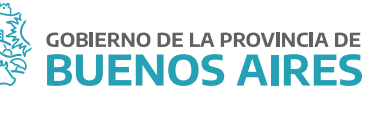

- Examen.
- Integración de mesa examinadora.
- Licencia excepcional COVID-19.
- **Matrimonio.**
- Nacimiento de Hijo/a.
- Padre, madre o tutor COVID-19.
- Para mujeres víctimas de violencia.  $\bullet$
- Para mujeres víctimas de violencia, prórroga.
- Permiso gremial días.
- Prácticas obligatoria de grado o post grado univ-terc.
- **•** Pre-examen.
- Última materia.

**Cantidad de días:** dependiendo de la licencia/permiso elegido, el Portal del Empleado indica automáticamente los días posibles según cada caso. De lo contrario, deberá completar el campo con los días a solicitar correspondientes a la duración de la licencia/permiso.

 **Año:** Deberá consignar el año de la licencia/permiso a solicitar. En caso de solicitar Licencia Anual deberá completar el campo con los días a solicitar correspondientes al año por el cual se solicita la licencia, no los del año en curso. Desde la solapa **Licencias Disponibles** puede consultar los días que le quedan por usufructuar y el año al que corresponden. Para otra licencia/permiso, el Portal automáticamente asigna el año en curso.

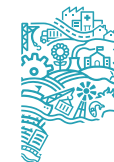

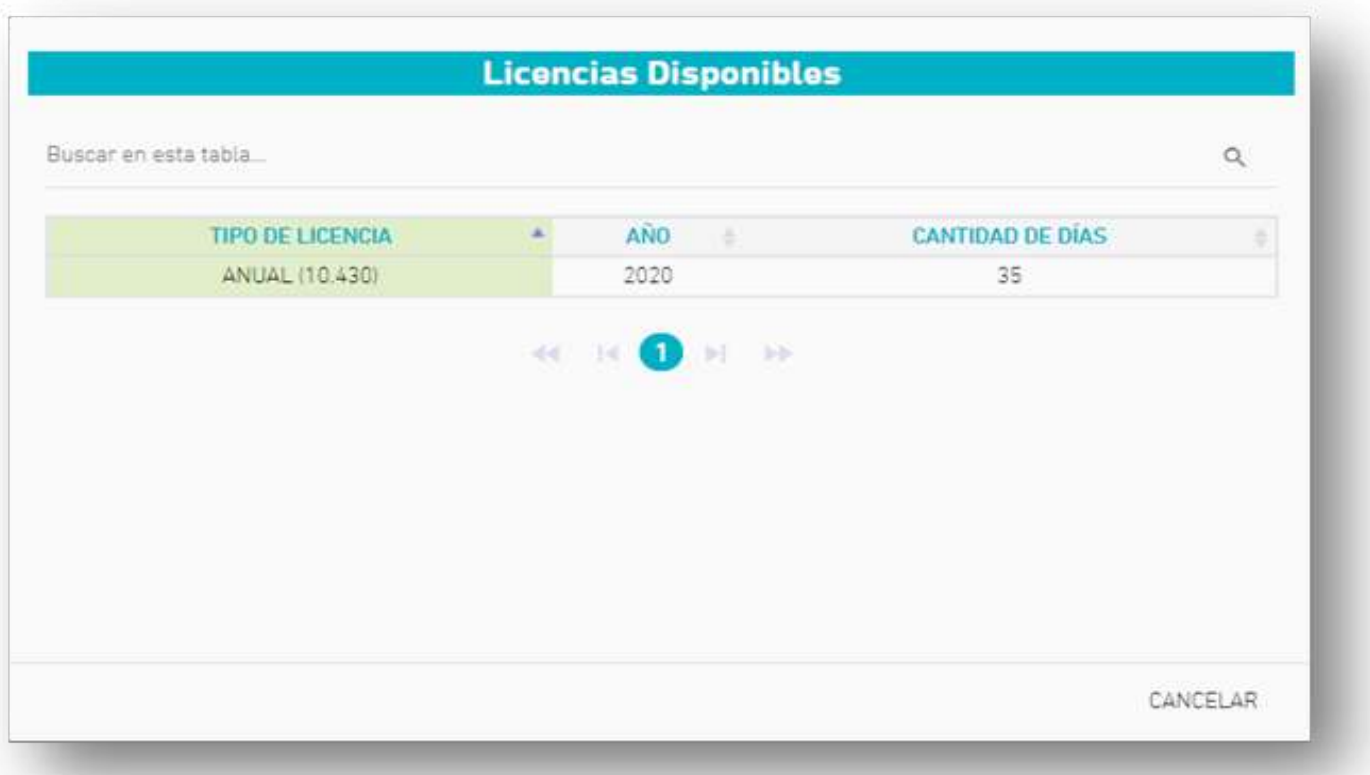

 **Fecha Desde:** debe seleccionar del calendario en pantalla la fecha de inicio de la licencia/permiso. La fecha seleccionada no puede ser anterior a la fecha actual.

**Fecha Hasta:** no debe ingresar ningún dato. El Portal lo calcula a partir de lo ingresado previamente.

Por último debe hacer clic en el botón **solicitar licencia**.

El Portal arrojará un mensaje indicando que la licencia ha sido solicitada correctamente.

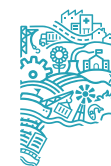

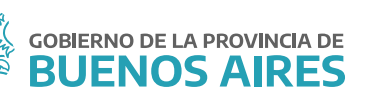

## **3. Historial / Anulación**

Desde la solapa **Historial / Anulacion** se pueden consultar todas las licencias y permisos solicitadas. Aquellas solicitudes que se encuentren pendientes de autorización, podrán ser anuladas.

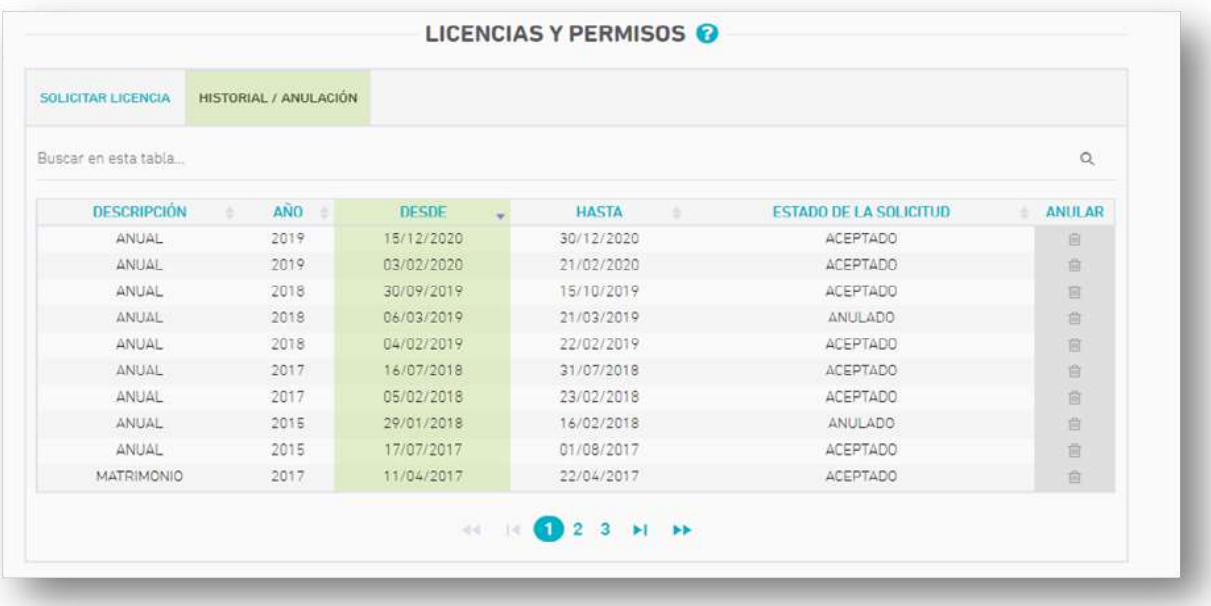

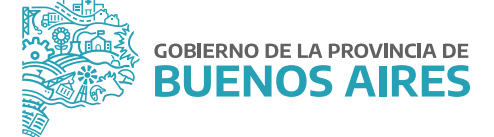

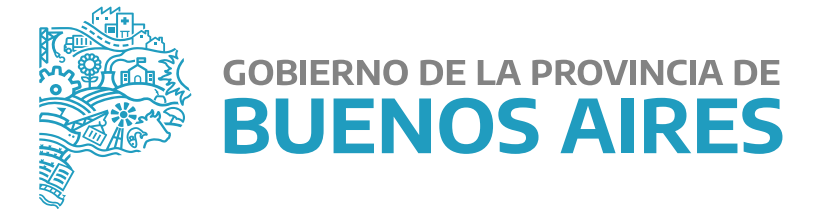

**MINISTERIO DE JEFATURA DE GABINETE DE MINISTROS** 

**SUBSECRETARÍA DE EMPLEO PÚBLICO Y GESTIÓN DE BIENES**

**DIRECCIÓN PROVINCIAL DE OPERACIONES E INFORMACIÓN DEL EMPLEO PÚBLICO** 

**DIRECCIÓN DE SEGUIMIENTO Y GESTIÓN DEL EMPLEO PÚBLICO**